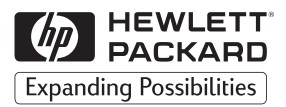

Professional Series Color Printer

**HP 2500C/C+/CM Professional Series Color Printer**

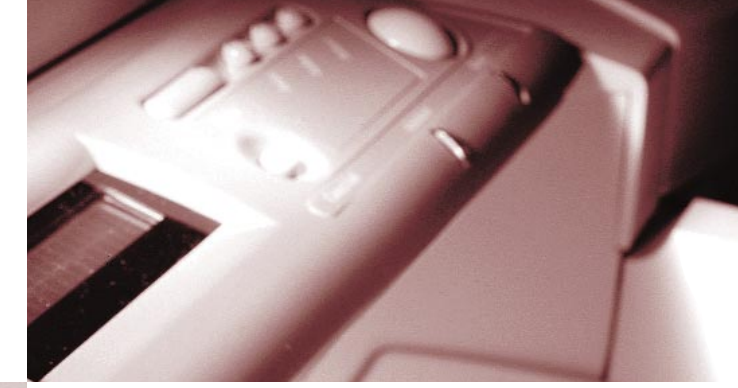

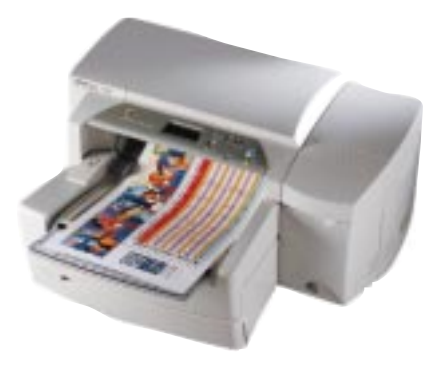

# **NETWORK GUIDE**

#### **Acknowledgments**

HP ColorSmart II, HP PhotoREt II and HP ZoomSmart Scaling Technology are trademarks of Hewlett-Packard Company.

Microsoft is a U.S. registered trademark of Microsoft Corporation.

Windows is a trademark of Microsoft Corporation.

Adobe is a U.S. registered trademark of Adobe Systems Incorporated.

PostScript 3 is a trademark of Adobe Systems Incorporated.

NetWare and Novell are registered trademarks of Novell Corporation.

#### **Notice**

The information contained in this document is subject to change without notice.

Hewlett-Packard makes no warranty of any kind with regard to this material, including, but not limited to, the implied warranties of merchantability and fitness for a particular purpose.

Hewlett-Packard shall not be liable for errors contained herein or for incidental or consequential damages in connection with the furnishing, performance, or use of this material.

No part of this document may be photocopied, reproduced, or translated to another language without the prior written consent of Hewlett-Packard Company.

#### **Edition 2 – June 1999**

© Copyright 1999 by Hewlett-Packard Company 450 Alexandra Road Singapore 119960 Singapore

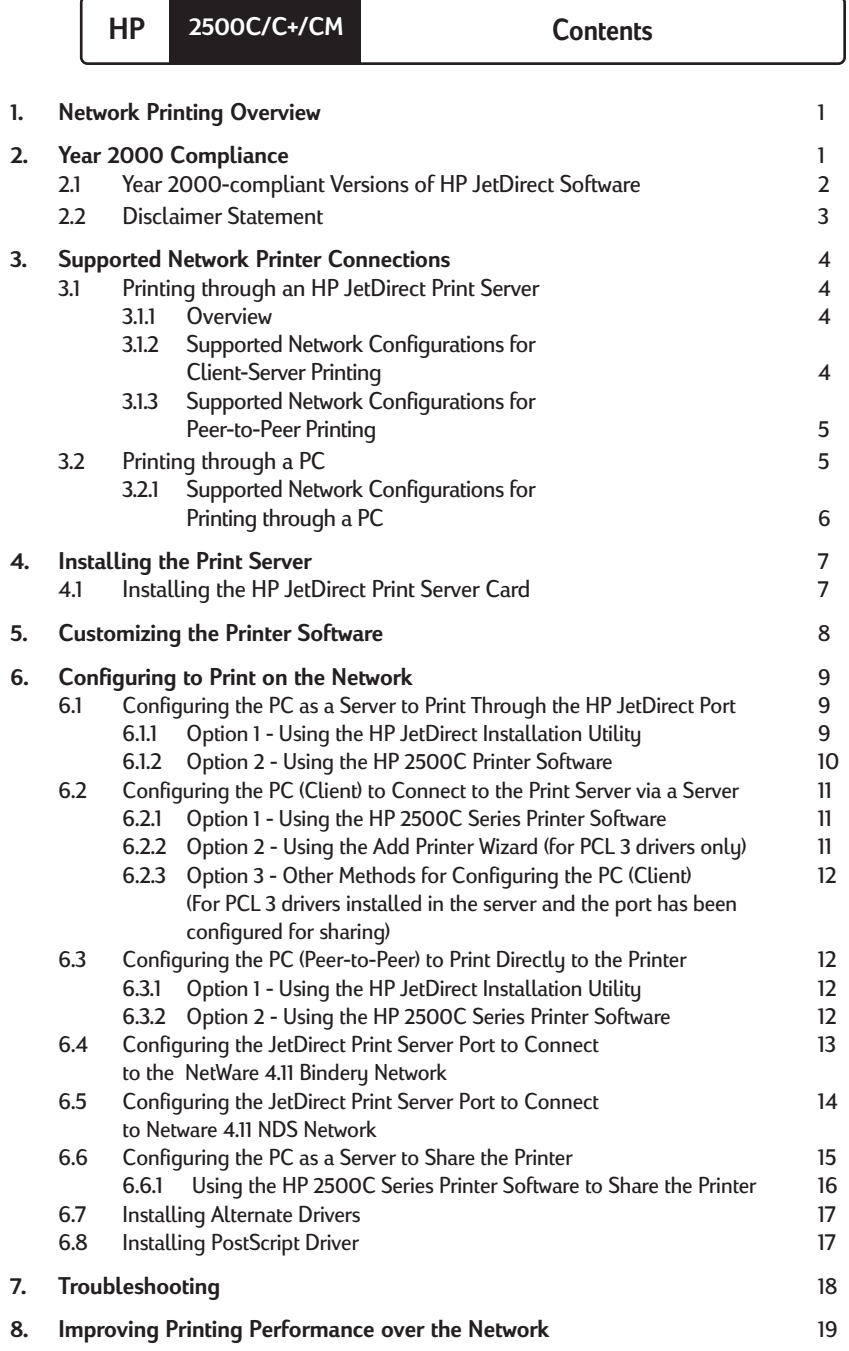

**CONTENT** 

**S**

# **HP 2500C/C+/CM Network Printing Overview**

**1.** A network is a system of computers and other equipment set up for sharing files, data and other resources such as printers and scanners. A LAN, or a local area network, in its smallest form may consist of two computers that can communicate with each other. A larger LAN may connect members of a workgroup, such as an accounting department where users have similar requirements for sharing data and resources.

The HP 2500C/C+/CM Professional Series Color Printer may be shared on a network. It can be connected directly to a network using an HP JetDirect print server, or it can be attached to a PC that is connected to a network.

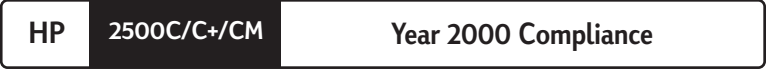

**2.** For the entire HP JetDirect solution to be Year 2000-compliant, the HP JetDirect product must work in a fully Year 2000-compliant environment. The network operating system (NOS) for the HP JetDir[ect](#page-4-0) product must be [Year 2000-compliant. Please contact the NOS](#page-4-0)  manufacturer directly to verify Year 2000 readiness.

The HP JetDirect product is Year 2000-compliant if the hardware, firmware and software are Year 2000-compliant.

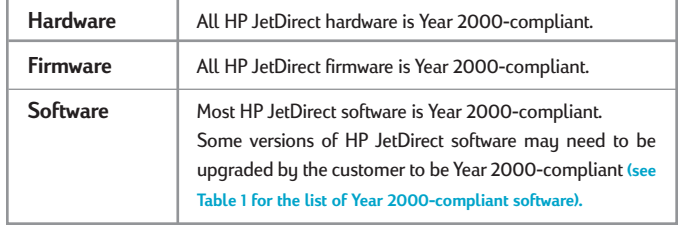

## <span id="page-4-0"></span>**2.1 Year 2000-compliant Versions of HP JetDirect Software**

Year 2000-compliant versions of HP JetDirect software (listed in Table 1) are available for download, at no charge, from http://www.hp.com/support/net\_printing. Any version of software not listed in Table 1 has not been certified as compliant.

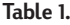

**2**

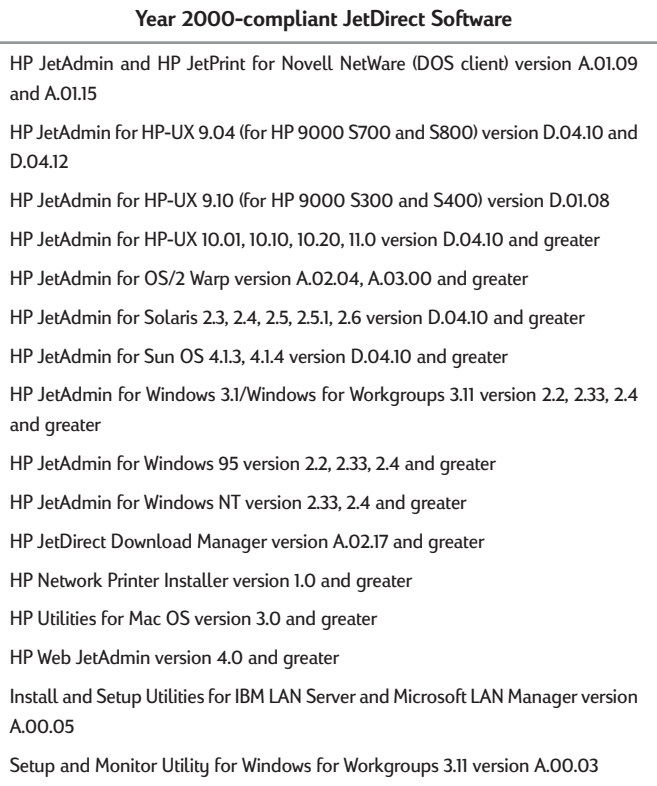

HP recommends its customers verify the version of HP JetDirect software on their system. Instructions on how to determine the version of HP JetDirect software can be found at http://hpcc923.external.hp.com/cposupport/networking/support\_doc/

bpj05564.html.

#### **2.2 Disclaimer Statement**

HP has made every effort to ensure the accuracy of our product testing. However, because each customer's environment is different from HP's laboratory test environment, it is the customer's responsibility to validate the Year 2000 readiness of these products in their own environment. Therefore, information about the Year 2000 status of HP products is provided "as is" without warranties of any kind. HP makes no representation or warranty respecting the accuracy or reliability of information about non-HP products. Such information was provided by the manufacturers of those products and customers are urged to contact the manufacturer directly to verify Year 2000 readiness.

# **HP 2500C/C+/CM Supported Network Printer Connections**

**3.** The HP 2500C/C+/CM Professional Series Color Printer supports the following network printer connections:

#### **3.1 Printing through an HP JetDirect Print Server**

#### **3.1.1 Overview**

In this configuration, the printer is connected to the network via an HP JetDirect print server. This configuration provides better performance as well as flexibility in preparing a location for the printer. The HP 2500CM Professional Series Color Printer comes with an internal HP JetDirect Print Server. It is therefore recommended that the printer be shared on a network through the print server.

There are two basic network configurations using the HP JetDirect print server: Client-Server printing and Peer-to-Peer printing.

Client-Server printing is typically used in medium to large networks where dedicated computer servers are used to manage printing needs of many users. Client-server networks use network operating systems (NOS) such as Novell NetWare and Microsoft Windows NT Server 4.0.

Peer-to-Peer printing is more suitable for smaller networks. On peerto-peer networks, users configure their Windows 95, Windows 98 or Windows NT 4.0 systems to print directly to the printer.

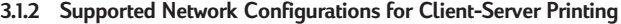

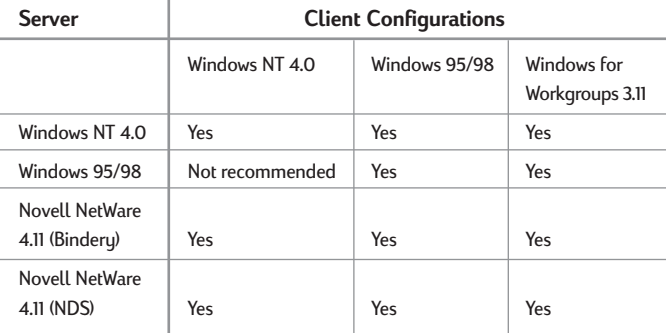

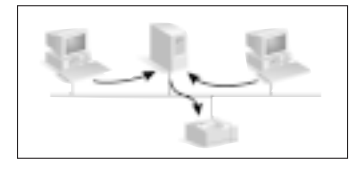

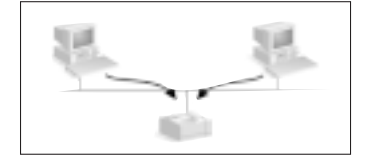

#### **3.1.3 Supported Ne[twork Configurations](www.hp.com/go/hp2500) for Peer-to-Peer Printing**

- Windows 95
- Windows 98
- Windows NT 4.0

**See page 14 for more information.**

**Note: To take full advantage of network printer management features provided by the HP 2500C/C+/CM color printer, please use HP Web JetAdmin 5.0 or later and the latest printer firmware.**

**For HP Web JetAdmin and other HP network printing software, visit our website at www.hp.com/support/net\_printing.**

**To obtain the latest printer firmware for the HP 2500C Professional Series printer, please visit our web site at www.hp.com/go/hp2500.**

#### **3.2 Printing through a PC**

In this configuration, the printer is connected directly to the parallel port of a selected computer (or server) on the network and is shared out to the other computers (or client). The server could be a Novell NetWare 4.11 server or a computer running Windows for Workgroups 3.11, Windows 95, 98 or NT 4.0. Sharing the printer in this configuration is a low cost, easy way to share a printer because it requires no additional hardware or software.

The HP 2500C Professional Series printer can be shared over a network with this configuration. However, it is recommended only for a small workgroup where there is a small number of users or usage is low as the shared computer will be slowed down when many users print to its shared printer.

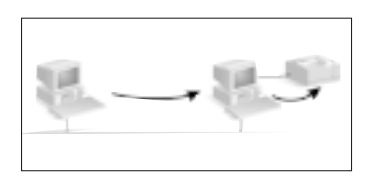

<span id="page-8-0"></span>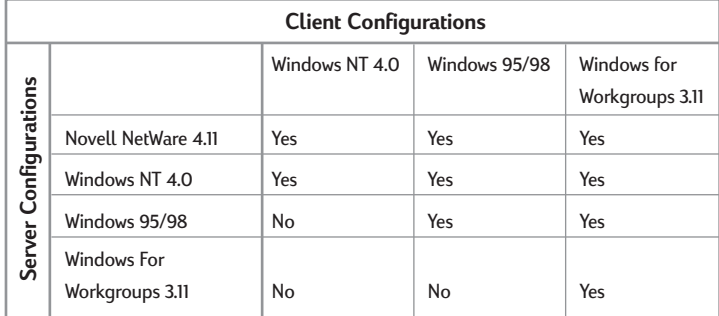

## **3.2.1 Supported Network Configurations for Printing through a PC**

# <span id="page-9-0"></span>**HP 2500C/C+/CM Installing the Print Server**

**4**. The HP 2500CM Professional Series Color Printer comes with an internal MIO JetDirect Print Server preinstalled. However, if you have purchased the HP 2500C Professional Series Printer, you may purchase the internal JetDirect Print Server.

For the list of HP MIO JetDirect Print Servers, please refer to our web site at www.hp.com/go/jetdirect.

#### **4.1 Installing the HP JetDirect Print Server Card**

## **Step 1 - Verify that the Printer Works**

- 1. Turn on the printer.
- 2. Press [MENU] repeatedly until SELF TEST MENU appears.
- 3. Press [ITEM] repeatedly until PRINT DIAGNOSTIC PAGE appears.
- 4. Press [SELECT] to print the Diagnostic Page.

#### **Step 2 - Install the HP JetDirect Print Server Card into the Printer**

**Note: The HP JetDirect card contains electronic components that can be damaged by static electricity through electrostatic discharge (ESD). To prevent ESD, maintain frequent contact with any bare sheet metal surface on the printer. A grounding wrist strap (or similar device) is useful for this purpose. Handle the card carefully at all times. Avoid touching electronic components or circuit paths.**

- 1. Turn off the printer and unplug the power cord.
- 2. Unscrew and remove the metal plate on the left side of the printer.

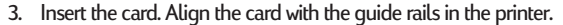

- 4. Press the card into the slot until the card is firmly seated.
- 5. Tighten each thumbscrew a little at a time, alternating between each side until both screws are secure.
- 6. Connect the network cable to the card.
- 7. Connect the power cord and turn on the printer.

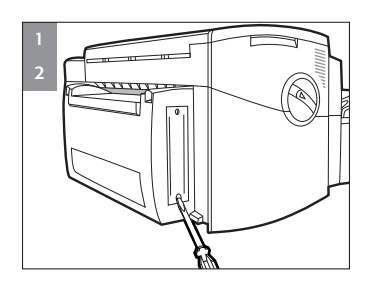

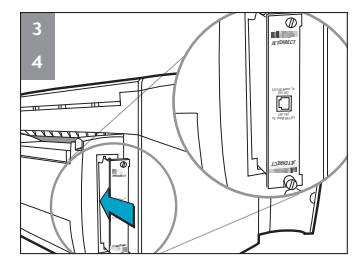

# <span id="page-10-0"></span>**HP 2500C/C+/CM Customizing the Printer Software**

**5.** You may choose to customize the printer software so that certain items or features such as status and bi-directional printing will be disabled the next time you install the printer software. This feature is useful if you want to install a customized configuration on several computers in a network.

#### To do this:

- 1. Insert the **Starter CD** into your CD-ROM drive. If the installation program does not run automatically, access File Manager or Explorer and run INSTALL.EXE on the CD-ROM.
- 2. Click on **Printer Driver** followed by **Download**. During download, you will be asked if you wish to customize the printer software. If you choose not to, you may run the Installer Configuration Utility later by double-clicking on the HPINSCFG.EXE icon in the driver directory of the Starter CD.
- 3. Choose the options you wish to install.
- 4. Click **OK.**
- 5. The printer software will be installed according to this configuration the next time you install from the downloaded files.

# <span id="page-11-0"></span>**HP 2500C/C+/CM [Configuring To Print On The Ne](#page-18-1)twork**

- There are several options to use the HP 2500C series of professional printers in a network **6.** environment. You can choose to use the JetDirect port (the card comes standard with the HP 2500CM printer) or merely configure to connect direct to the printer. This chapter describes the procedures for setting up the server or client configurations and also sharing the printer on the network.
	- **6.1 Configuring the PC as a Server to Print Through the HP JetDirect Port**

This procedure takes you through setting up the PC as a server to print through the HP JetDirect port, which is connected to the print server. To allow other PCs to connect to this configured server PC to print, using the HP JetDirect port, you will need to share this PC *(*refer to section 6.6.1*, Step 2 - Share the Printer on the Network)*.

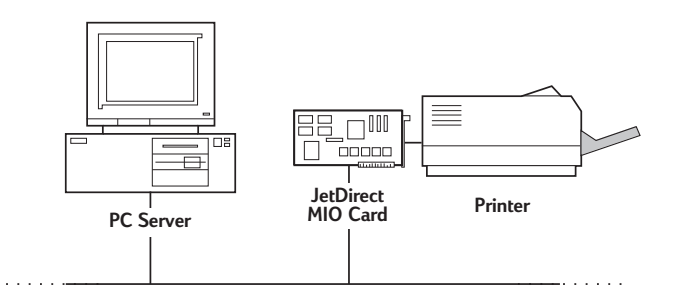

T[here are two methods to you can use to](#page-12-1) co[nfigure the PC.](#page-12-1)

**Note:: Your may encounter problems printing with IPX/SPX in Windows NT 4.0. Large print jobs may stop mid-page and continuously re-spool. We recommend that you use TCP/IP instead or ensure that your system is upgraded to MS NT 4.0 Service Pack 4.**

#### **6.1.1 Option 1 - Using the HP JetDirect Installation Utility**

## **Step 1 - Install HP JetAdmin**

- 1. Insert the HP JetDirect CD-ROM into your CD-ROM drive. If the installation program does not run automatically, access the Explorer.
- 2. Select the option to install JetAdmin and follow the instructions on the screen. Before you proceed to Step 2, please ensure that the HP 2500C Printer Software is installed. Otherwise, refer to section 6.1.2*, Option 2, Step 1 - Install HP 2500C Series Printer Software* for the procedure*.*

#### **Step 2 - Associate Printer Software with the JetDirect Port**

This step takes you through the process of linking the PC local or existing connected port to the JetDirect printer.

1. Select **HP 2500C/CM Printer** in the **Printers** folder. The printer name will defer, depending on if you are installing the PCL 3 or PostScript printer software.

- <span id="page-12-1"></span>2. Click the right mouse button and select **Properties**.
- 3. Select the **Details** tab, click **Add Port**, and click **OK**.
- 4. Select a new port to assign it to the JetDirect printer and click **OK**.

<span id="page-12-0"></span>Ensure that the printer has been set up as shared. Please refer to section 6.6.1, *Step 2 - Share the Printer on the Network*, for the procedure, if the printer is not set up as shared.

The Installation Option screen appears for you to select the print features.

#### **6.1.2 Option 2 - Using the HP 2500C Printer Software**

#### **Step 1 - Install HP 2500C Series Printer Software**

- 1. If you are running Windows NT 4.0, log on to the computer as the system administrator.
- 2. Insert the Starter CD into the CD-ROM drive to install the PCL 3 printer software. If the installation program does not run automatically, access the File Manager or Explorer and run INSTALL.EXE from the CD-ROM. The Starter CD allows you to either install or download the printer driver onto the network drive. Choose **Download** if you wish to customize your printer software for future quick installation. The next screen appears to prompt you to select the port.
- 3. *Windows 95/98/NT 4.0:* Select **Local/Existing** (this selection assu[mes that the p](#page-19-1)ort is [a local \(L](#page-19-1)PT) or defined print server port).

## Note: The other two port options that are available for selection are: **Network (Client)**:If you wish to connect a PC (client) to the shared or server PC in the network.

**Network (Server/Peer-to-Peer**): If you wish to connect a PC to print directly to the printer server port without sharing through a server PC.

*Windows for Workgroups 3.11:* 

**10**

- 3a. Click **Connect** when prompted to select a printer port.
- 3b. Type in the path that the printer has been mapped to and select the shared printer.
- 3c. Select the **LPT** port that you have just mapped and click **OK**.

If you wish to install the PostScript printer software, refer to the section on *Installing PostScript Driver* for the procedure.

If you wish to install the PCL 5 printer software, refer to the PCL 5 Supplementary Network Guide.

#### <span id="page-13-1"></span>**6.2 Configuring the PC (Client) to Connect to the Print Server via a Server**

<span id="page-13-0"></span>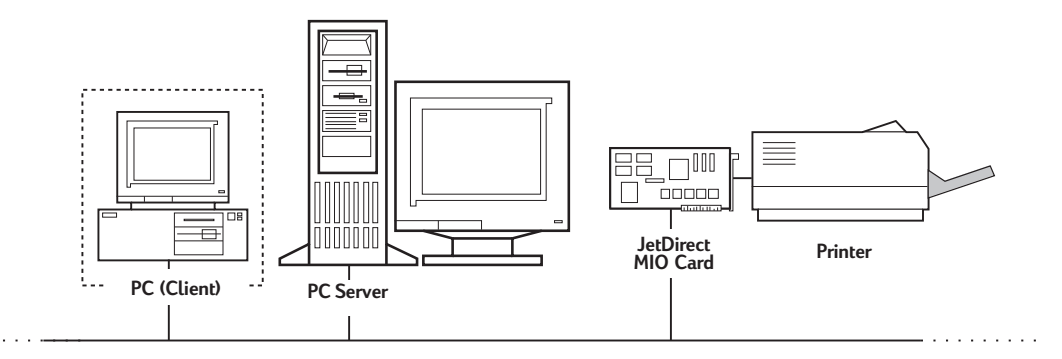

There are three methods to set up the PC as a client to a configured print server on the network.

#### **6.2.1 Option 1 - Using the HP 2500C Series Printer Software**

- 1. Refer to the section 6.1.2, *Step 1 Install HP 2500C Series Printer Software*, for the procedure on installing the printer software. Instead of selecting **Local/Existing**, select **Network (Client)**.
- 2. Type in the name of the shared printer, like, \\Computer\Name\PrinterName, in the Select Network Port field. If you do not know the computer name or printer name, browse the network to help you find the printer. The Installation Option screen appears.

#### **6.2.2 Option 2 - Using the Add Printer Wizard (for PCL 3 drivers only)**

You may use the Microsoft Windows Add Printer Wizard to install the printer software.

- 1. Click on **Start** and select **Settings**, followed by **Printers**.
- 2. Double-click **Add Printer**.
- 3. For Windows 95/98, select **Network Printer**.
	- For Windows NT 4.0, select **Network Printer Server**, when prompted.
- 4. Type in the network part or queue name of the shared printer, for example, \\ComputerName\PrinterName. If you do not know the name, you can click on **Have Disk**…, when prompted to select printer model.
- 5. Click on **Browse**… and locate the hp2500c.inf file. This file contains the printer name for you to select. The file is located in the Starter CD or on your network server if the System Administrator had copied the files onto the server.
- 6. The Installation Option screen appears. Follow the instructions on the screen to complete the PC configuration process.

## <span id="page-14-0"></span>**6.2.3 Option 3 - Other Methods for Configuring the PC (Client) (For PCL 3 drivers installed in the server and the port has been configured for sharing)**

If the printer software is installed in the server computer and the port has been shared out, the printer software can be installed onto the client computer by doing one of the following:

- · Sending a print job to the printer by dragging the document onto the network printer icon.
- Dragging a network printer icon into the Printers folder.
- Double-clicking a network printer icon.
- Right-clicking a network printer icon and selecting Install.

## **6.3 Configuring the PC (Peer-to-Peer) to Print Directly to the Printer**

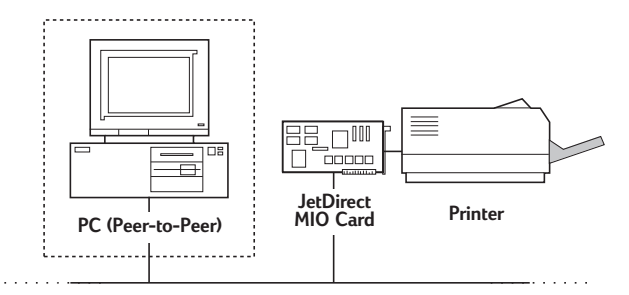

There are two methods to set up the printer for this configuration.

#### **6.3.1 Option 1 - Using the HP JetDirect Installation Utility**

Please refer to the same option in section 6.1.1 for the procedure

#### **6.3.2 Option 2 - Using the HP 2500C Series Printer Software**

To set up the PC to print directly to the printer, you need to complete the following steps:

#### **Step 1 - Install HP 2500C Series Printer Software**

- 1. Please refer to section 6.1.2, *Option 2 Install HP 2500C Series Printer Software*, for the procedure. When it comes to port selection, do the following: Select **Network (Server/Peer-to-Peer)**, instead of **Local/Existing**, to associate the printer software with the JetDirect port. This selection applies when the port you intend to use is not defined. Select the desired port from the list, or you may enter the port name.
- 2. Click **OK**. The Setup Printer wizard appears to guide you through the setting up process.

#### <span id="page-15-0"></span>**6.4 Configuring the JetDirect Print Server Port to Connect to the NetWare 4.11 Bindery Network**

This procedure allows you set up the HP JetDirect port on the NetWare 4.11 Bindery Network.

#### **Step 1 - Install HP JetAdmin**

- 1. Insert the HP JetDirect CD-ROM into the CD-ROM drive. If the installation program does not run automatically, access the File Manager or Explorer and run SETUP.EXE that is on the CD-ROM.
- 2. Select the option to install JetAdmin and follow the instructions on the screen.

#### **Step 2 - Configure the JetDirect Print Server**

- 1. Log onto the network with Supervisor privileges at any user workstation that has the HP JetAdmin installed.
- 2. Click **Start, Programs, HP JetAdmin Utlities**, and **HP JetAdmin**, to run HP JetAdmin.
- 3. The following message may appear: "JetAdmin could not find any configured devices on your network. Do you want to configure one now?". Click **Yes** and proceed to 5. If this message is not displayed, go to 4.
- 4. On the HP JetAdmin Utility screen, press [F5] to refresh the list of printers. All configured print servers are displayed.
- 5. Select **Device**, **New**. On the New Device screen, highlight the LAN hardware address of your print server. (The 12-character hardware address is on the HP JetDirect configuration page.)
- 6. Click **Configure**. A General screen appears.
- [7. Type the name of the print server and a description \(optional\): then click](#page-13-1) **Next**. A NetWare configuration screen appears.
- 8. Click **Operating Mode** and select **Queue Server Mode**.
- 9. Click **Queues** and then click **Change**.
- 10. Select your NetWare server from the list and click **Create**.
- 11. Type a name for this printer queue in the Create Queue screen and click **OK**.
- 12. Click **Yes** to add the queue to the list of serviced queues.
- 13. The configured queues appears under Serviced Queues, click **OK**.
- 14. Follow the instructions to complete configuration.

#### **Step 3 - Copy Printer Software to a Network Drive for Client Installation**

Please refer to section 6.2 for the procedure on installing the HP 2500C Series Printer Software.

#### <span id="page-16-0"></span>**6.5 Configuring the JetDirect Print Server Port to Connect to Netware 4.11 NDS Network**

This procedure allows you set up usage of the HP JetDirect port to share the printer.

#### **Step 1 - Install HP JetAdmin**

- 1. Insert the HP JetDirect CD-ROM into the CD-ROM drive. If the installation program does not run automatically, access the File Manager or Explorer and run SETUP.EXE that is on the CD-ROM.
- 2. Select the option to install JetAdmin and follow the instructions on the screen.

#### **Step 2 - Configure the JetDirect Print Server**

- 1. Log onto the network with Supervisor privileges at any user workstation that has the HP JetAdmin installed.
- 2. Click **Start, Programs, HP JetAdmin Utlities**, and **HP JetAdmin**, to run HP JetAdmin.
- 3. The following message may appear: "JetAdmin could not find any configured devices on your network. Do you want to configure one now?". Click **Yes** and proceed to 5. If this message is not displayed, go to 4.
- 4. On the HP JetAdmin Utility screen, press [F5] to refresh the list of printers. All configured print servers are displayed.
- 5. Select **Device**, **New**. On the New Device screen, highlight the LAN hardware address of your print server. (The 12-character hardware address is on the HP JetDirect configuration page.)
- 6. Click **Configure**. A General screen appears.
- 7. Type the name of the print server and a description (optional): then click **Next**. A NetWare configuration screen appears.
- 8. Click **Operating Mode** and select **Queue Server Mode**.
- 9. Click **Network Directory Services**[. Use the arrow key to select the name of the N](#page-13-1)DS tree (where objects are located) in the Tree Name Box.
- 10. Click **Browse** and expand the NDS tree. Then identify and select an appropriate context and click **OK**.
- 11. Click **Queues** and then click **Change**.
- 12. Select the appropriate queue and click **Yes** to add the queue to the list of serviced queues.
- 13. Your configured queues are displayed under **Serviced Queues**, click **OK,** then **Next**.
- 14. If a TCP/IP screen appears, click **Next**.

**14**

15. Follow the instructions to complete configuration.

## **Step 3 - Copy Printer Software to a Network Drive for Client Installation**

Please refer to Section 6.2 for the procedure on installing the HP 2500C Series Printer Software.

#### **6.6 Configuring the PC as a Server to Share the Printer**

<span id="page-17-0"></span>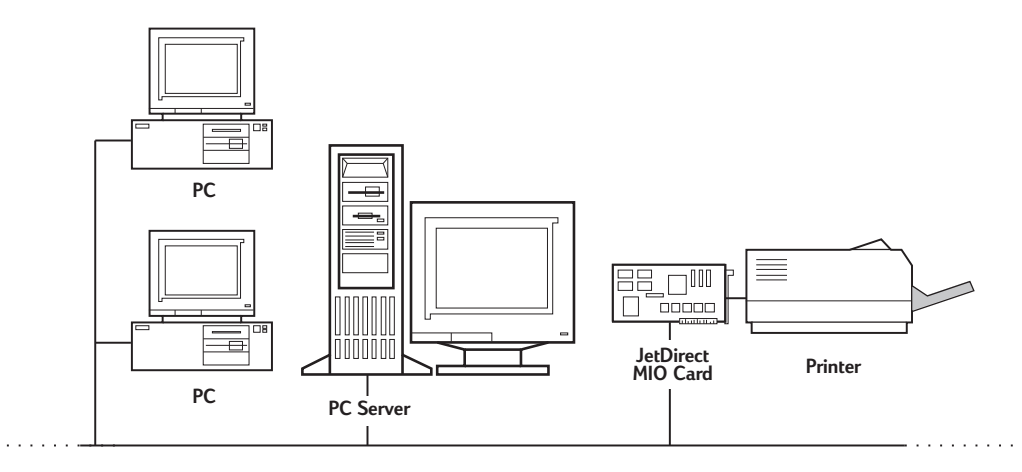

There are two ways to install and configure the PC to share the printer on the network

Before you proceed with the installation, ensure the following conditions:

- The server computer which the printer will be connected to, has been set up correctly in the network. Refer to the documentation that comes with your network operating system for more information.
- Networking software and protocol must be present on both the server and client computers.
- The server computer must be turned on when trying to connect.
- For Windows for Workgroups 3.11, the Print Manager must be enabled. To do this, doubleclick the Printers icon in the Control Panel and choose Use Print Manager.
- For Windows 95/98/NT 4.0, File and Printer Sharing of the server computer must be enabled.

Note: If the server is running Novell Netware 3.12 or 4.11, please refer to the documentation that comes with Novell on how to set up a local printer.

#### <span id="page-18-1"></span><span id="page-18-0"></span>**6.6.1 Using the HP 2500C Series Printer Software to Share the Printer**

#### **Step 1 - Install HP 2500C Series Printer Software**

Please refer to section 6.1.2, *Step 2 - Install HP 2500C Series Printer Software* for the procedure.

# **Step 2 - Share the Printer on the Network**

*For Windows 95/98/NT 4.0:*

- 1. Right-click on the **HP 2500C Series Printer** icon in the **Printers** folder, followed by **Properties**, to access the printer properties.
- 2. Select the **Sharing** tab in **Properties** to share the printer. Proceed to 3 if you do not see the Sharing tab, otherwise, move on to 5.
- 3. To enable the file and printer share, double-click the **Network** icon in the **Control Panel**. Click **File and Printer Sharing** and make sure that both the check boxes are selected.
- 4. Click **OK** and restart Windows.
- 5. In the **Sharing** tab, select **Shared As** and specify a shared name for this printer, for example, HP 2500C.
- 6. Click **OK**.

*For Windows for Workgroups 3.11:*

- 1. Double-click the **Printers** icon in the Control Panel.
- 2. Select **HP 2500C Series Printer** and make sure that the **Use Print Manager** option is checked.
- 3. Choose **Cancel** or **Close** to exit the Printers Control Panel.
- 4. Double-click the Print manager icon in the Main group and select the printer.
- 5. Select **Share Printer As**... from the Printer menu. . Proceed to 6 if you do not see the Sharing tab, otherwise, move on to 8.
- 6. If the **Share As**… option is disabled, you have not enabled the printer sharing. To do this, double-click the Windows Setup icon in the Main program group, choose **Change Network Settings** in the Options menu and enable printer sharing.
- 7. Click **OK** and restart Windows.
- 8. Specify a shared name for this printer, for example, HP 2500C.
- 9. Check the **Re-share At Startup** option if you wish to share the printer permanently.
- 10. Click **OK**.
- 11. Proceed to install the printer software on the client computer.

#### <span id="page-19-1"></span><span id="page-19-0"></span>**6.7 Installing Alternate Drivers**

If your server is running Windows NT 4.0 and you wish to install Windows 95 or 98 drivers to client computers over the network, you may do so if you have installed an alternate driver in your server. To install an alternate driver in your server:

- 1. Insert the **Starter CD** into the CD-ROM drive.
- 2. Click the **Start** button on the taskbar.
- 3. Select **Settings**, followed by **Printers**to open the Printers folder. Right-click on the **HP 2500C Series Printer** icon and select **Sharing.**
- 4. Select **Shared** and type in a Share Name of your choice.
- 5. Select Windows 95 under **Alternate Drivers**.
- 6. When prompted to insert disk, click **OK**.
- 7. In the **Copy Files From**: box, type **d:\ drivers\nt295**\ where d:\ is your CD-ROM drive. You may also click **Browse** and point to the directory to be installed from.
- 8. Click **OK** and follow the instructions on screen to complete installation.

#### **6.8 Installing PostScript Driver**

#### **Option 1**

- 1. Insert the HP 2500C/C+/CM Adobe PostScript 3 CD-ROM into your CD-ROM drive and run INSTALL.EXE.
- 2. Follow the instructions on the screen and select HP 2500C Series PS3 Printer in the PPD description.
- 3. Follow the instructions to complete the installation and verify your setup with the self-test page (for Windows 95, 98 and NT only).

#### **Option 2**

- 1. Copy the entire contents of the HP 2500C/C+/CM Adobe PostScript 3 CD-ROM to a folder in your server.
- 2. Assign (Map) a drive letter to your network folder.
- 3. Run INSTALL.EXE.
- 4. Follow the instructions on the screen and select HP 2500C Series PS3 Printer in the PPD description.
- 5. Follow the instructions to complete the installation and verify your setup with the self-test page (for Windows 95, 98 and NT only).

#### **Option 3**

- 1. Copy the folders and files of the specific Operating System and language required from the HP 2500C/C+/CM Adobe PostScript 3 CD-ROM to a folder in your server.
- 2. Run SETUP.EXE.
- 3. Follow the instructions on the screen and select HP 2500C Series PS3 Printer in the PPD description.
- 4. Follow the instructions to complete the installation and verify your setup with the self-test page (for Windows 95, 98 and NT only).

# <span id="page-20-0"></span>**HP 2500C/C+/CM Troubleshooting**

- **7.** If you encounter any problems or difficulty printing over a network, please refer to the following documentation:
	- Troubleshooting tab on the HP 2500C Toolbox.
	- HP JetDirect Hardware Manual.
	- **HP JetDirect Software Manual.**
	- Your NOS and OS Manual.

<span id="page-21-0"></span>**8.** Color output from applications requires a lot of processing to become printer ready data. Therefore, when networking color inkjet printers, the demands on a print server's system resources are higher than other network printers.

To optimize printing performance over the network, the following is recommended:

#### **1. Set Print Queue to Accept only RAW Data in a NT4.0 Client-Server Environment**

A print queue can be configured to accept only RAW Data. By doing so, the work of creating RAW data is moved from the print server CPU to the client PC. This will reduce the load on the print server CPU. To enable this option:

- 1. Click **Start** and select **Settings** followed by **Printers**.
- 2. Right-click on the **HP 2500C series printer icon** and select **Properties.**
- 3. Click on the **General** tab.
- 4. Click on **Print Processor.**
- 5. Check always spool RAW datatype checkbox and click OK.

#### **2. Free Up Hard Disk Space**

It is recommended that the print server has 200MB of free disk space for every 10 queues.

## **3. Set Port Monitor**

It is recommended that you use HP JetDirect port software that comes with HP JetAdmin (3.4 or later) or HP Standard port software that comes with HP Web JetAdmin instead of Microsoft's LPR port software. Also, for optimal printing and spooling of 11" x 17" or A3-size jobs, the TCP/IP Idle Time Out value of the MIO card should be set to at least 360 seconds. To do this:

- 1. Click **Start** and select **Settings** followed by **Printers**.
- 2. Right-click on the **HP 2500C series printer icon** and select **Modify.**
- 3. Click **Next.**
- 4. Set the TCP/IP Idle Timeout to at least 360.
- 5. Click **Next** and **Finish.**

#### **4. Reduce the Complexity of the File**

Reduce the complexity of the file such as reducing the number of colors.

#### **5. Send the Print File through a Different Application**

It has been found that some applications handle complex print files more efficiently than others. Try opening your file with another application and send it to print.

#### **6. Use the HP ZoomSmart Feature**

If you have the intention of printing a larger version of your print job, e.g., from A4 or Letter size to A3 or 11" x 17", it is recommended that the ZoomSmart feature be used to enlarge the image instead of enlarging it through an application. The spool file generated with ZoomSmart is about 30% smaller.

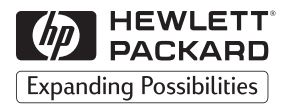

©Copyright 1999 Hewlett-Packard Company

450 Alexandra Road Singapore 119960 Singapore.

http://www.hp.com/go/hp2500